## **GIS for Financial Inclusion**

GIS can be effectively used to assist the decision makers in planning for expansion of einfrastructure of the Banks and Insurance Companies by highlighting the pockets of the hinterland which are yet to have access to these facilities.

In this context, Department of Financial Services, Ministry of Finance has approached NIC for mapping these facilities and to identify the gaps.

The first step to meet the above requirements is to capture the information like of number of bank branches, ATMs, Business Correspondents(BC), Clearing Houses(CH) and Clearing Chests(CC). NIC has developed a web based application to facilitate the data collection. The data is proposed to be captured using standard State, District, Sub-District, Village/Town codes of Census 2011.

A web based application (available by the last week of March )would enable access through a hyper link on website of Department of Financial Services (http://financialservices.gov.in) . Public Sector Banks (PSB) will be provided the Login and Password. Each bank is required to enter the data in respect of the district(s) for which it is the lead bank. They are required to identify the geographical location and enter the Number of bank branches, ATMs, Business correspondents(BC), Clearing Houses(CH) and Clearing Chest(CC) in that location. Data of urban as well rural locations is required to be entered. This set of information is mandatory and would be used for GIS purposes. The other set of information such as details of branches, ATMs etc. is desirable though not mandatory. These information can be entered to make a comprehensive Information Pool of Bank Details.

The Village/Town are identified with

**State→ District→SubDistrict→Village/Town.** The Bank detail informations are to be entered by the corresponding **Lead Banks** of the district. The entire procedure is explained in following table. The contact information of Banks, BC, CC, CH and ATM can also be provided to enrich the data bank.

The Steps can be explained as

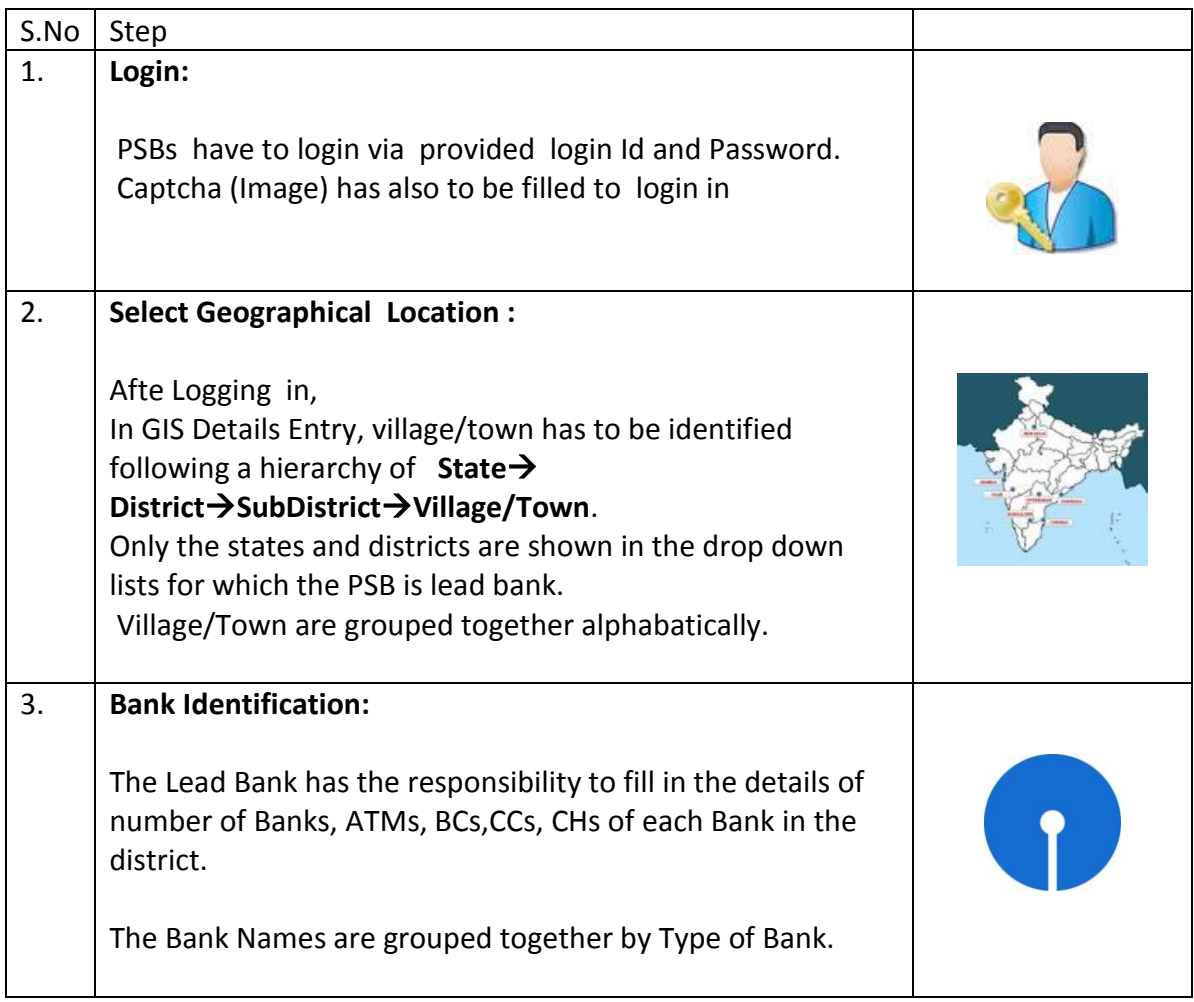

# **GIS for Financial Inclusion**

**1. Login Screen :** The PSBs are provided with the login and Password . A bank can see only the states and the districts for which it is lead bank.

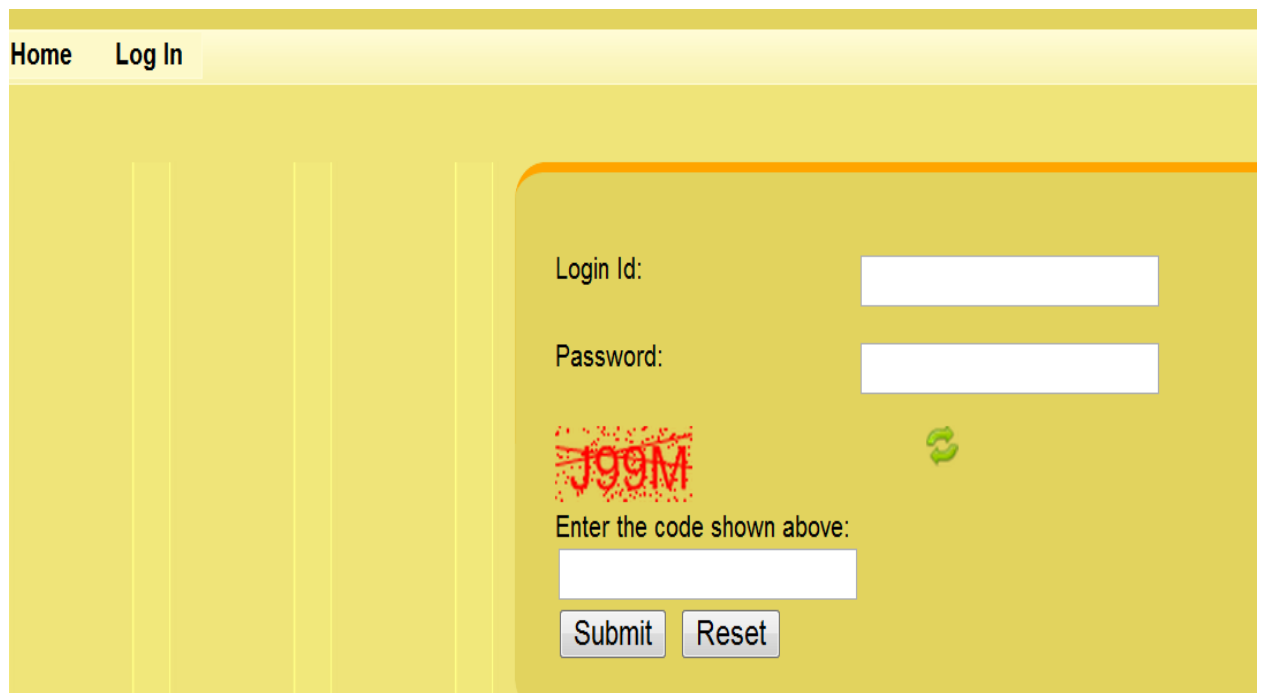

Enter the login and password as provided. It is desirable to change the password provided initially. For security purposes, the account will get locked after five consecutive unsuccessful attempts and bank will need to approach System Administrator to unlock the account. For this purpose a mail can be sent to [support](mailto:support-dfs@nic.in)[dfs@nic.in](mailto:support-dfs@nic.in) giving the user id and bank name.

#### **2. GIS Master Entry**

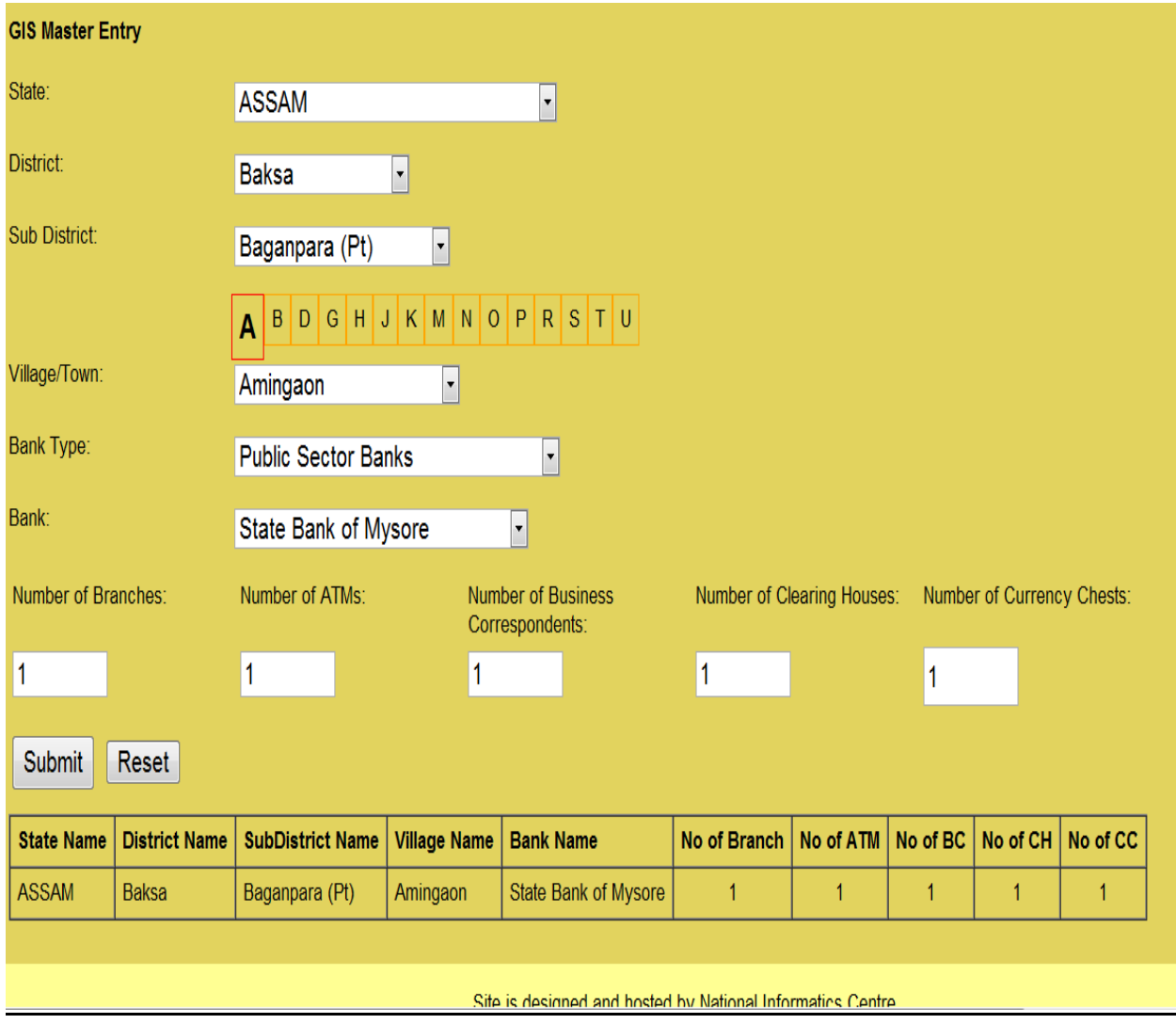

- Step 1: Select State  $\rightarrow$  District  $\rightarrow$  Sub District  $\rightarrow$  Village/Town
	- (Note: Allphabate of Village/Town has to be selected )
- Step 2: Select Bank Type and then select Bank
- Step 3 : Fill in the Number of Branches
	- ATMs
	- Business Correspondents
	- Clearing Houses
	- Currency Chests
- Step 4 : Press Submit Button to save in the details.

(The Above Screen Shot displays saved details of a village in 'Baksa' District and 'Baganpara' Sub District of 'Assam' )

## 3. **Bank Branch Details**

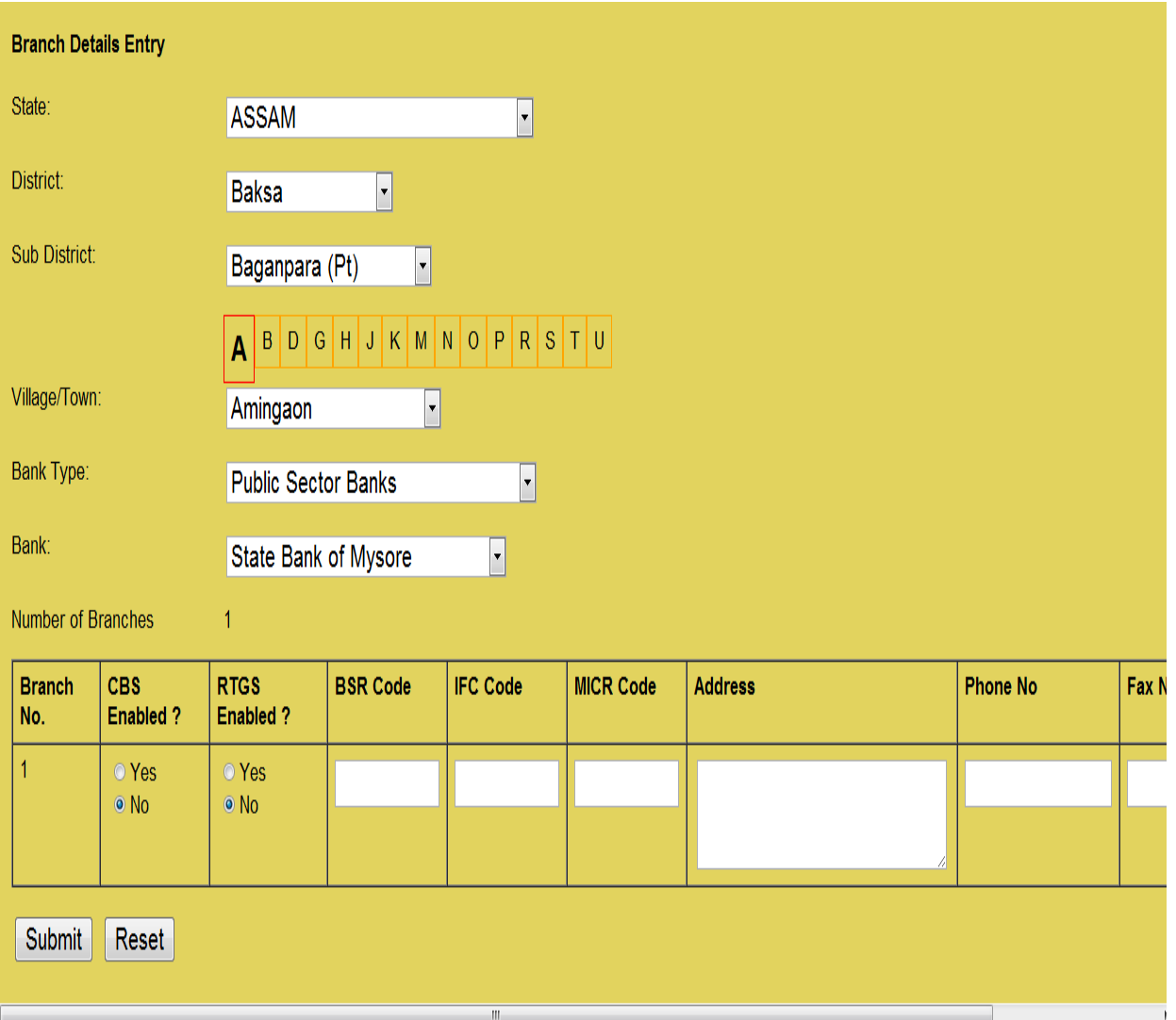

Repeat Step 1 and Step 2 as indicated under GIS Master Entry

(*Note the GIS Master Entry has to be done i.e. Number of Branches has to be entered before these details can be entered.* )

Step 3 : CBS Enabled (select Yes or No )

Step 4 : RTGS Enabled (select Yes or No )

Step 4 : BSR Code

Step 5 : IFSC Code

Step 6 : MICR Code

Step 7 : Address , Phone and Fax No of the Particular Bank Branch

*(The above steps to be repeated for each branch if the number of Branches in selected location is more then one.)*

Step 8 : Press Submit Button to save in the details.

### 4. **ATM Details**

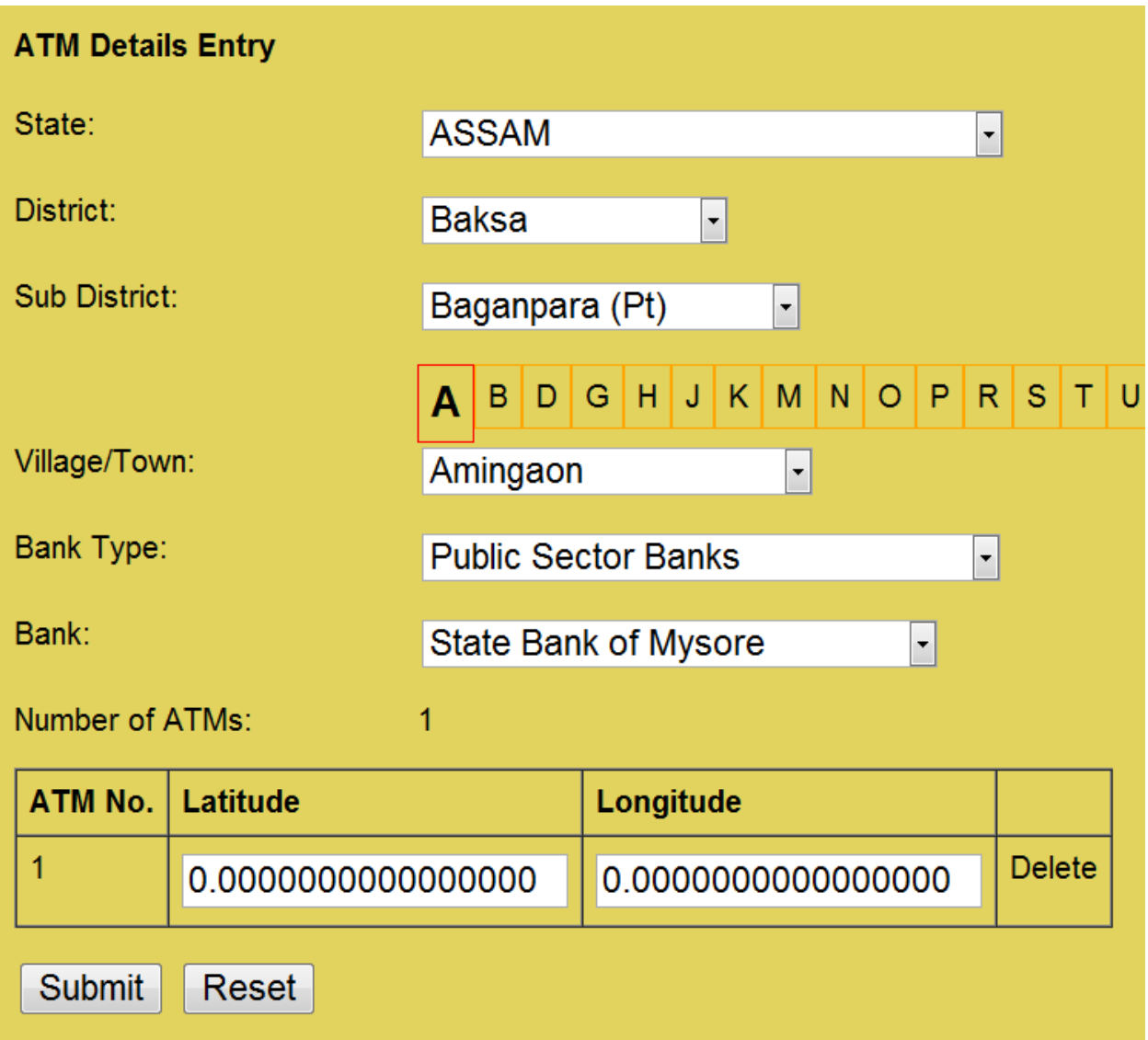

Repeat Step 1 and Step 2 as indicated under GIS Master Entry

*(Note the GIS Master Entry has to be done i.e. Number of ATMs has to be entered before these details can be entered. )*

Step 3 : Enter Lattitude

Step 4 :Enter Longitude

*The above steps to be repeated for each branch if the number of ATMs in selected location is more then one.*

Step 5 : Press Submit Button to save the details.

*The provision to delete a specific entry is also provided against that entry.*

#### **5. Clearing House Details Entry**

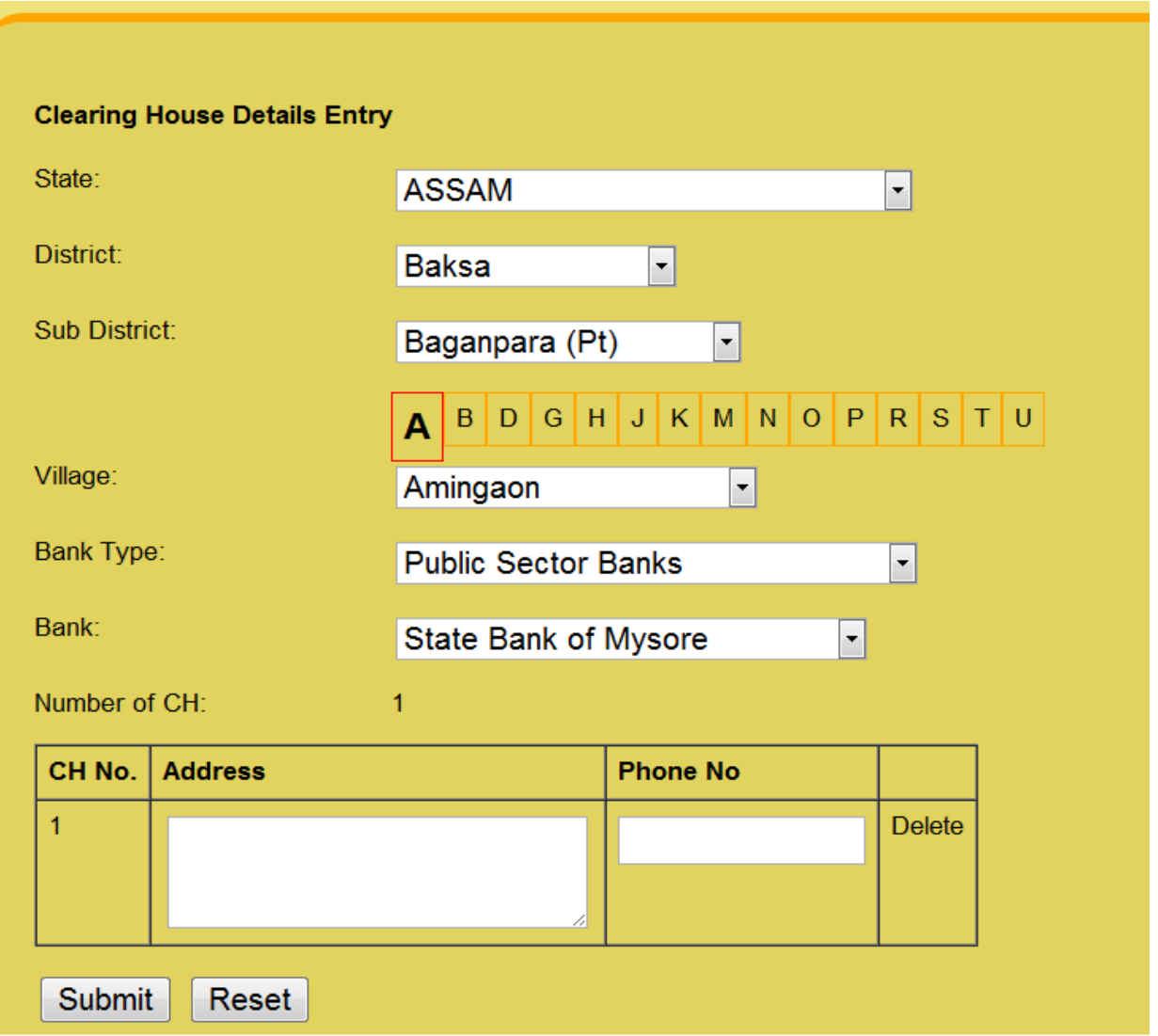

Repeat Step 1 and Step 2 as indicated under GIS Master Entry

*(Note the GIS Master Entry has to be done i.e. Number of CHs has to be entered before these details can be entered. )*

Step 3 : Enter Address and Phone No.

*The above steps to be repeated if the number of CHs is more then one.*

Step 4 : Press Submit Button to save in the details.

*The provision to delete a specific entry is provided against that entry.*

## **6. Currency Chest Details Entry**

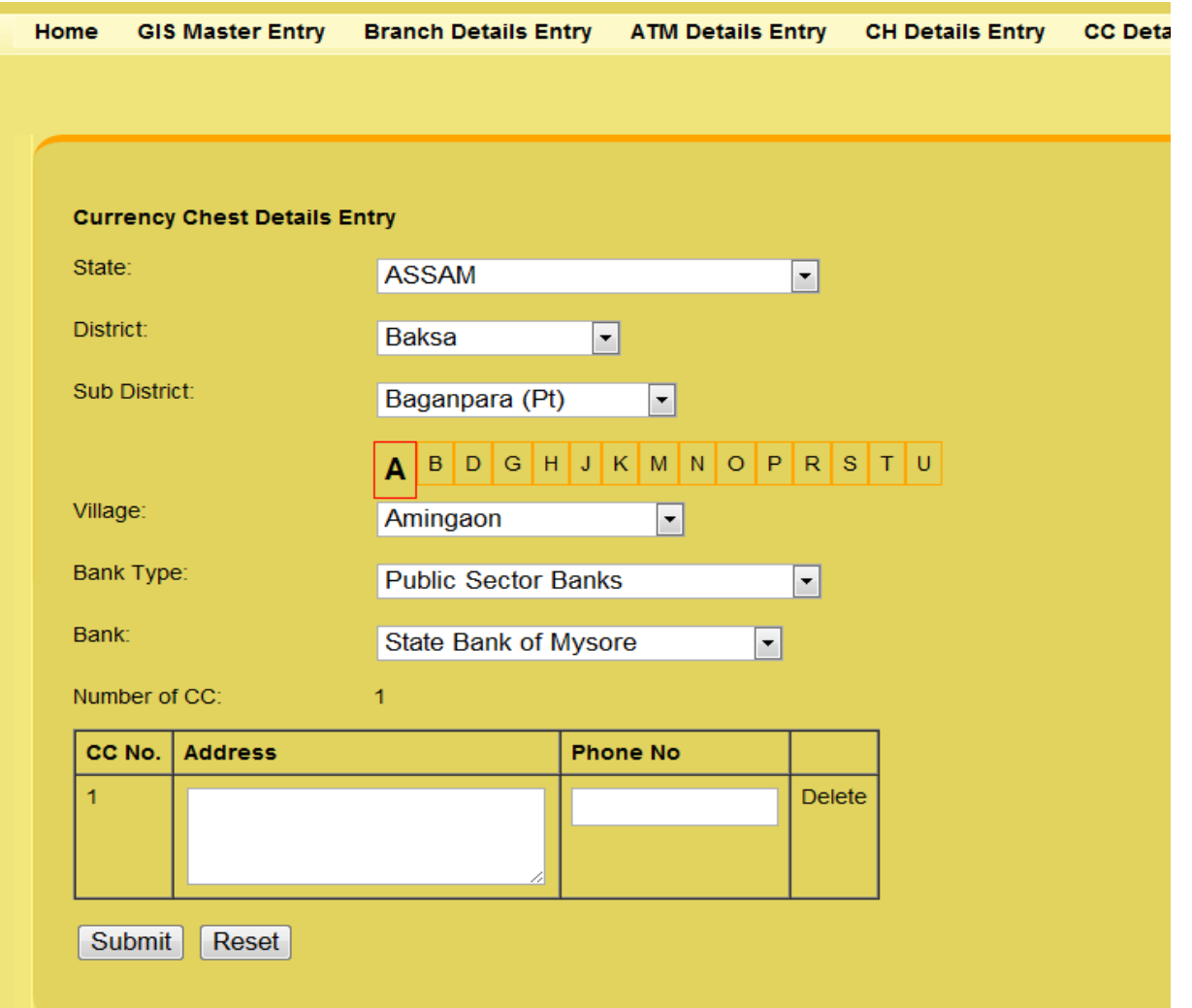

Repeat Step 1 and Step 2 as indicated under GIS Master Entry

*(Note the GIS Master Entry has to be done i.e. Number of CCs has to be entered before these details can be entered. )*

Step 3 : Enter Address and Phone No.

*The above steps to be repeated if the number of CHs is more then one. The provision to delete a specific entry is provided against that entry.*

Step 4 : Press Submit Button to save in the details.

## **GIS for Financial Inclusion**

#### **7. Business Correspondent Details Entry**

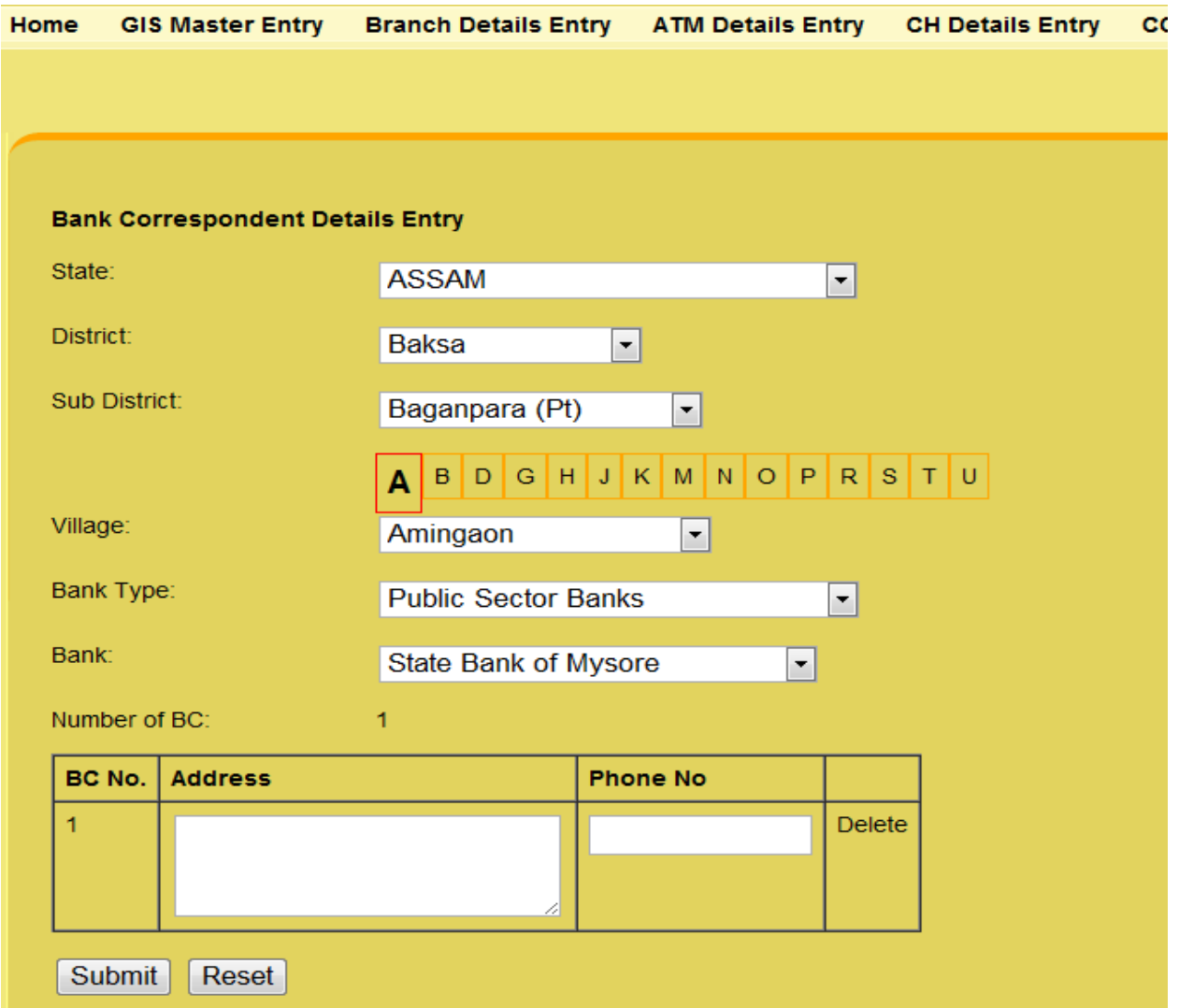

Repeat Step 1 and Step 2 as indicated under GIS Master Entry

*(Note the GIS Master Entry has to be done i.e. Number of CCs has to be entered before these details can be entered. )*

Step 3 : Enter Address and Phone No.

*(The above steps to be repeated if the number of BCs is more then one. The provision to delete a specific entry is provided against that entry.)*

Step 4 : Press Submit Button to save in the details.

## **8. GIS Report**

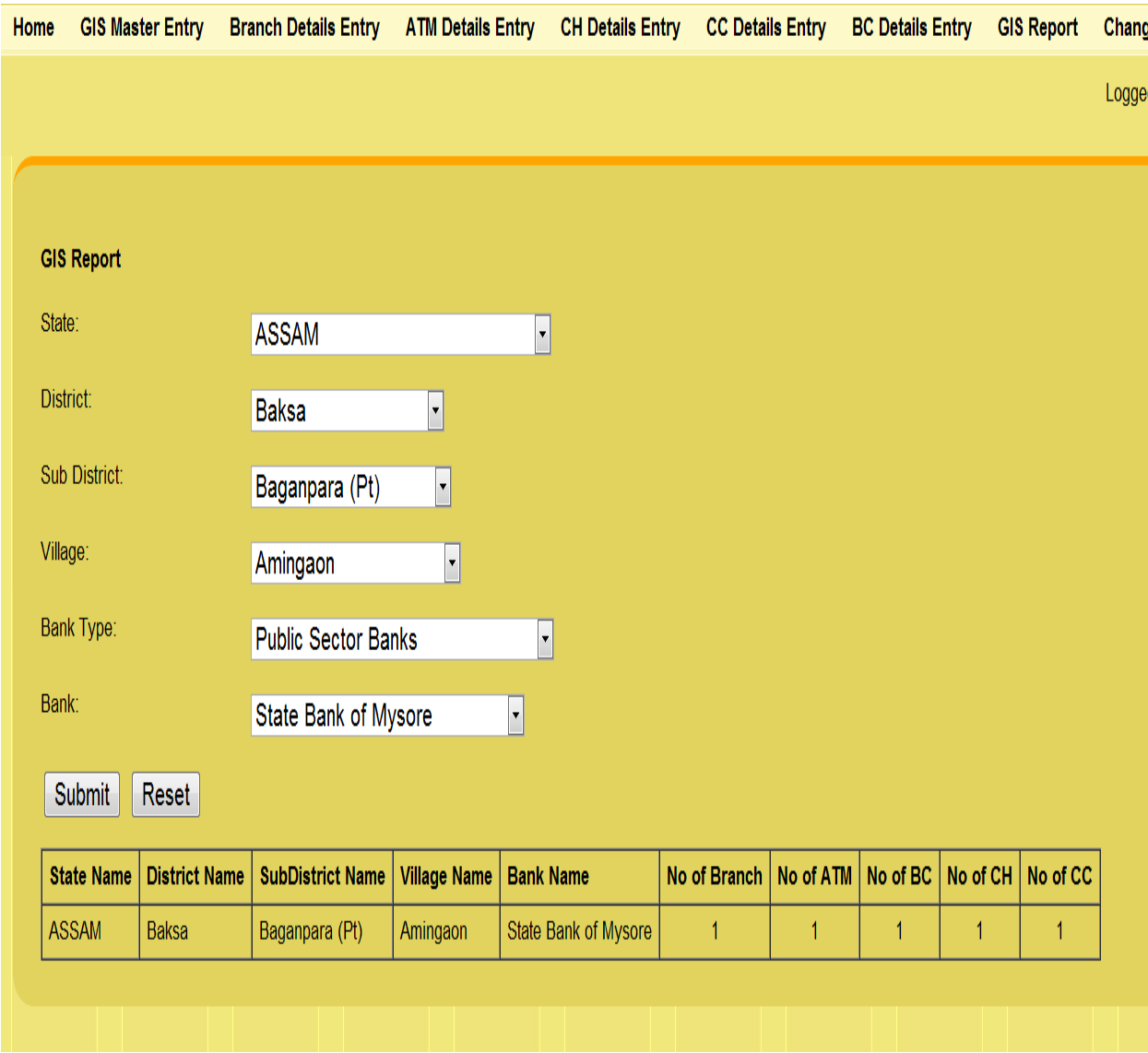

Repeat Step 1 and Step 2 as indicated under GIS Master Entry Report is generated for the option selected.

\*\*\*\*\*\*\*\*\*\*\*\*\*\*\*\*\*\*\*\*\*\*\*\*\*\*\*\*\*\*\*\*\*\*\*\*\*\*\*\*\*\*\*\*\*\*\*\*\*\*\*\*\*\*\*\*\*\*\*\*\*\*\*\*\*\*\*\*\*\*\*\*\*\*\*\*\*